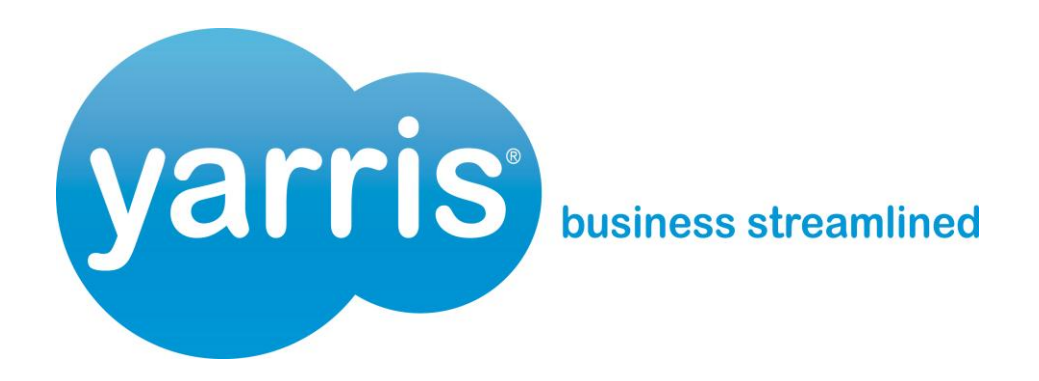

# **Customer Portal**

**Client User Guide Version 1.1**

**Page 1 of 5**

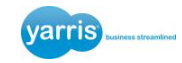

### **1. Logging in to the Customer Portal**

To log, view and/or modify your existing requests, you will need to log into the Customer Portal.

- 1.1 Enter in your account details
- 1.2 Click the **Login** button

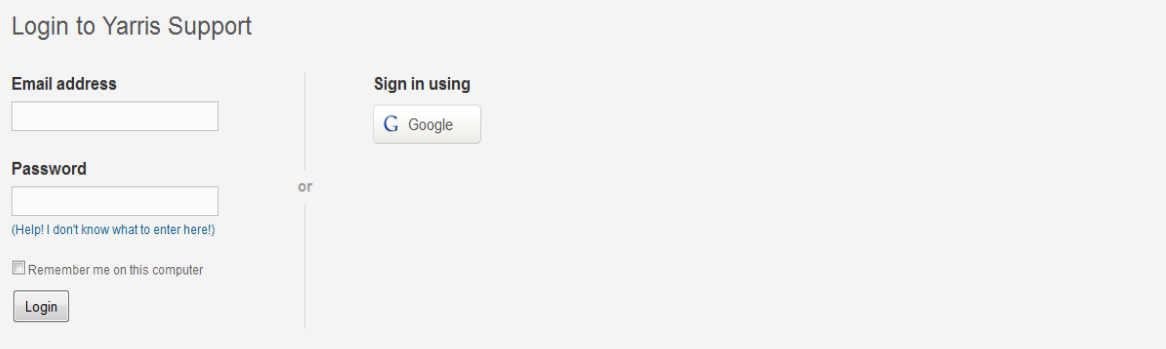

#### **2. Creating an Account**

To access the Customer Portal, an account is required. Please set up an account using the following steps.

- 2.1 Click on the link under the 'New to Yarris Support Heading?'
- 2.2 You will then be directed to a 'Sign-Up to Yarris Support' page
- 2.3 Fill out the form including your full name, your email address and words/numbers to verify.

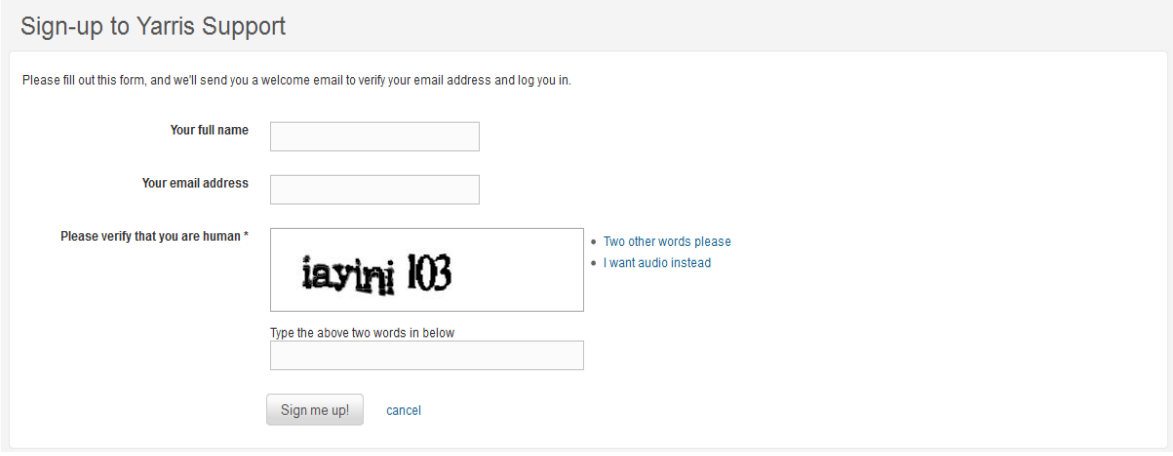

### 2.4 Click the **Sign me up!** Button

2.5 An email will be sent to your email address to verify your details and will log you in from there.

## **3. Setting up your Password**

If you have forgotten or need to set-up your new password:

- 3.1 Click on the link under the 'No Password?' heading on the Login Page.
- 3.2 Enter in your email address

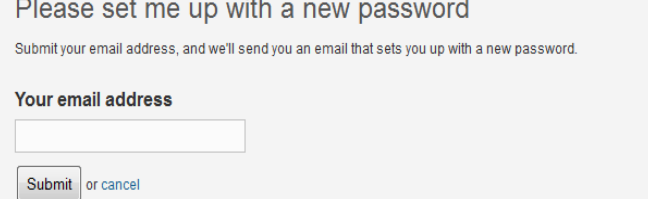

3.3 Click the **Submit** button

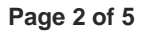

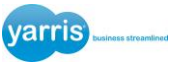

An email will be sent to your email address which will enable you to set up a new password.

## **4. Knowledge Base**

Within the Knowledge Base tab, you will be able to locate certain informational articles that are particular to your inquiry.

The 'Search' field allows for key word searching which enables quick access to the articles.

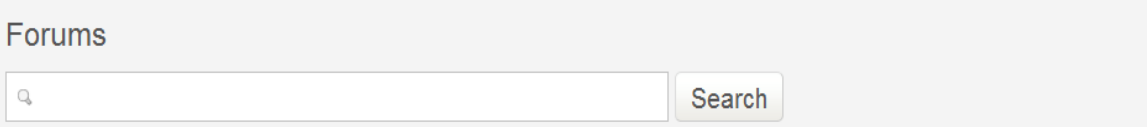

#### **5. Ticket Management**

Allows you to submit a request, check your existing requests and modify any tickets you have logged with the Customer Portal.

To Submit a Request:

- 5.1 Input your information of your incident into the Subject and Description fields (This is mandatory information)
- 5.2 You can attach a file if applicable via the **Attach file >** link provided
- 5.3 Once you have completed filling out your incident form, click the **Submit** button

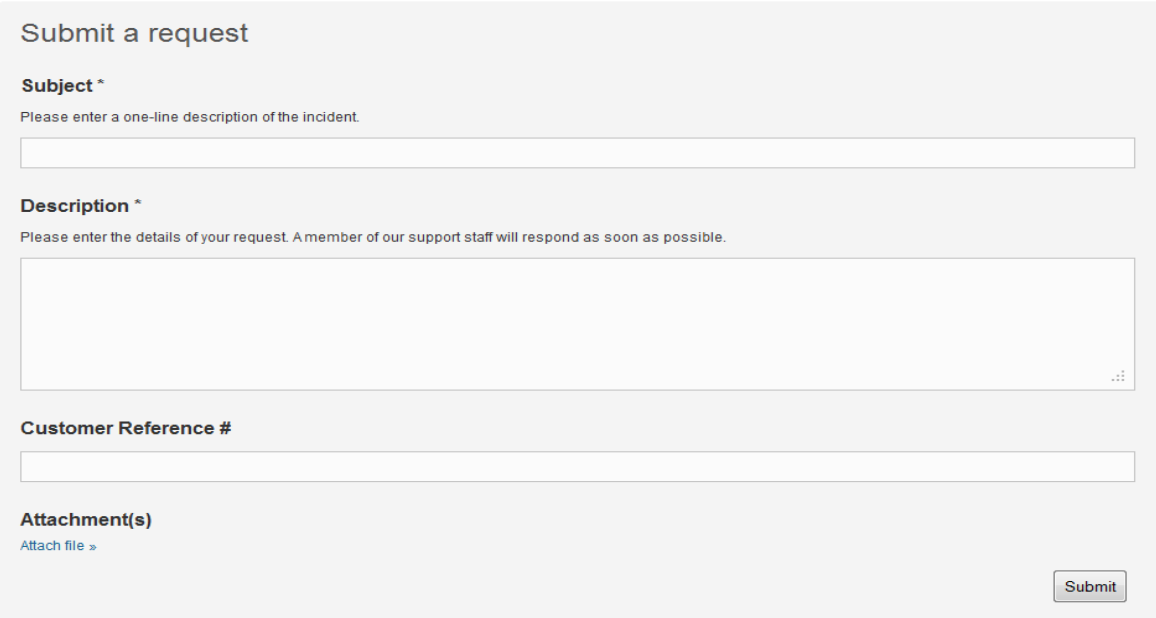

Your ticket will be sent to your email. Example below:

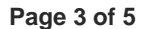

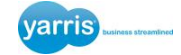

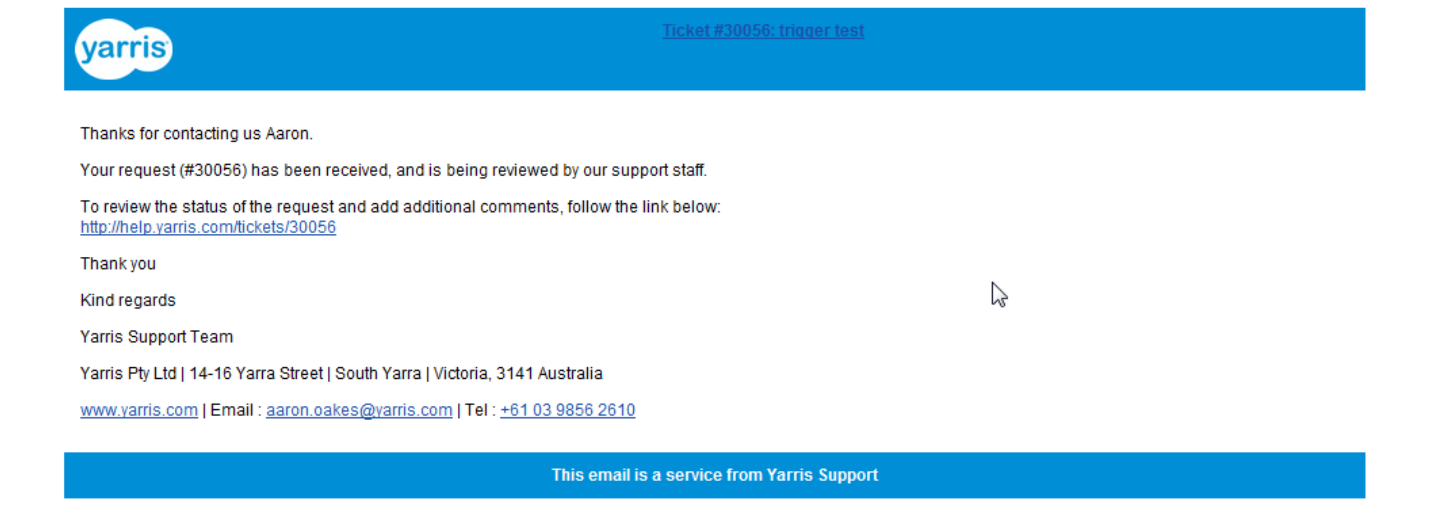

You can reply directly from this email. This will update your incident with the new information.

To Check your Existing Requests:

- 5.4 Click on the 'Check Your Existing Requests' tab to locate your current open Incidents.
- 5.5 A list of tickets and their current statuses will appear.

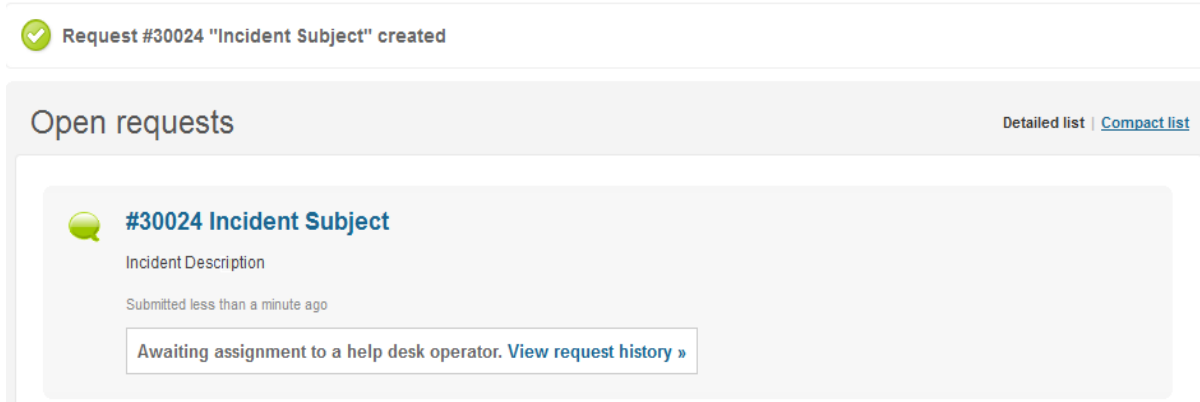

5.6 To review your request, click on the 'View request history' link under the relevant ticket number.

Updating & modifying your requests:

You can make the following changes to any of the tickets that you have submitted.

Adding a comment or attaching a file to your existing ticket:

5. 7 Locate your ticket via the 'Check Your Existing requests' tab. Click on the 'View request history' link under the relevant ticket you wish to add a comment and/or attach a file to.

5.8 Input the relevant information and/or attach the relevant file and click on the **Submit** button. This will update the ticket and alert the assignee of the changes.

Add a comment to this request

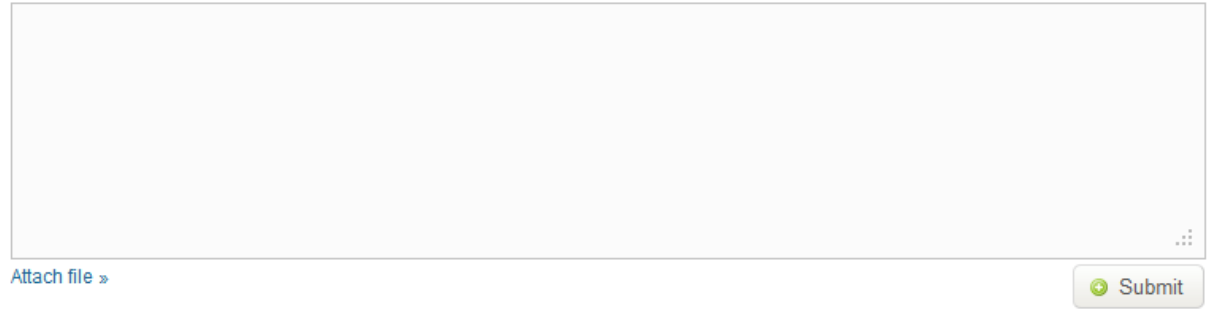

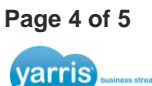

Mark the ticket as resolved:

5.9 Locate you ticket via the 'Check Your Existing requests' tab. Click on the 'View request history' link under the relevant ticket you wish to mark as resolved.

5.10 In the bottom right hand corner, select the tick-box and click the **Submit** button. This will close the ticket and alert the assignee.

## **6. Viewing your Organisation's requests.**

If you have the relevant user permissions, you can view all the 'Open Requests' submitted on behalf of your Organisation.

You can view these by clicking on your Organisation name situated along the top of the screen.

**Page 5 of 5**

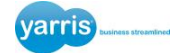